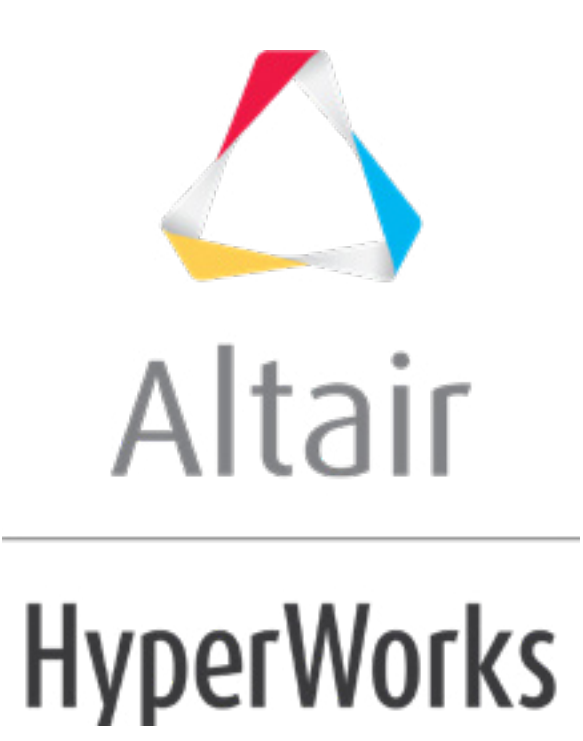

Altair HyperMesh 2019 Tutorials

HM-9010: Free Body Diagram

**altairhyperworks.com**

### **HM-9010: Free Body Diagram**

In this tutorial, you will learn how to:

Understand applications for and be able to extract resultant forces and moments from HyperMesh free body diagram (FBD) capabilities, including defining cross-sections for which resultant forces and moments are calculated

Perform free body diagrams within HyperMesh to understand load paths and export free body loads to detailed models of interest as boundary conditions (BCs) within a submodeling scheme. This process is graphically shown for reference, following.

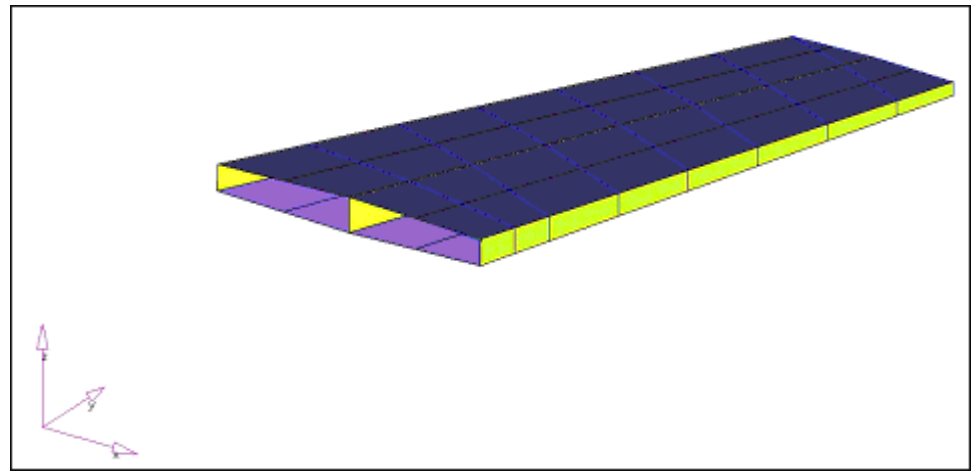

Global loads model of a generic wing.

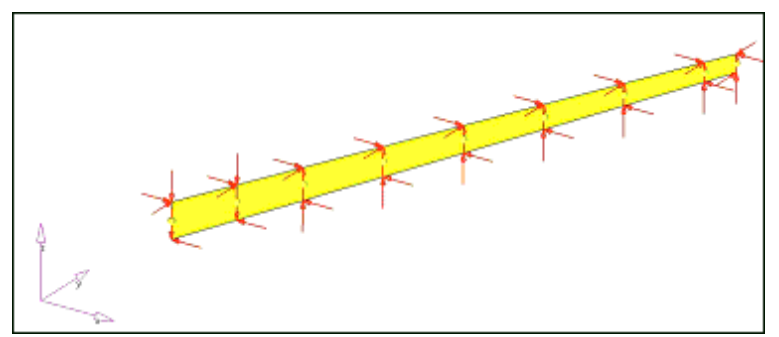

Spar2 element set from the global loads model (middle Spar) with free body loads extracted.

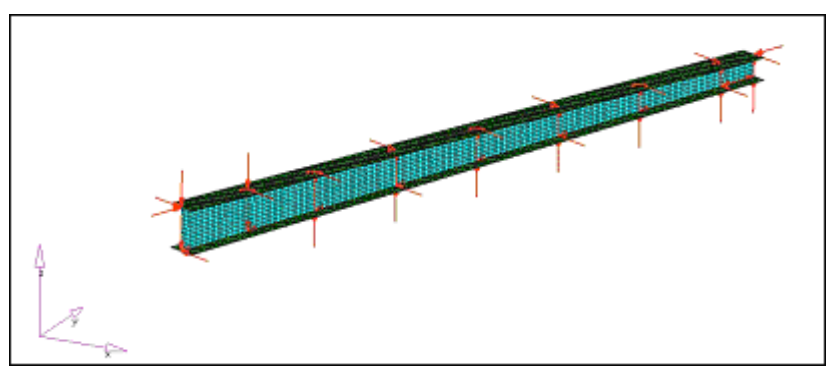

Detailed model of Spar2 with free body loads applied as BCs from global loads model.

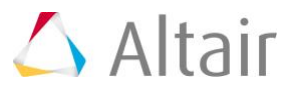

# **Model Files**

This tutorial uses the  $icw$  ex1.hm and  $icw$  ex2.hm files, which can be found in the hm.zip file. Copy the file(s) from this directory to your working directory.

## **Exercise 1: Creating of Shear Moment Diagrams and Potato Plots from Global Loads Model using Resultant Force and Moment Functionality**

This exercise uses the model file, icw ex2.hm.

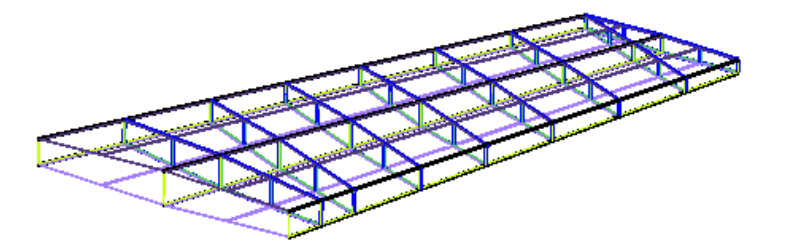

## **Step 1: Create a coordinate system for spar2.**

- 1. Open HyperMesh Desktop.
- 2. In the **User Profiles** dialog, set the user profile to *OptiStruct*.
- 3. Open model file, icw ex1.hm.
- 4. Open the **Sets** browser by clicking *Tools* > *Set Browser* from the menu bar.

Since you will be working with Spar2, you will need to display the elements which represent Spar2 in the graphics area. Element sets, in addition to components and assemblies, can be used as a model grouping and visualization tool. Elements sets can be created, deleted, made visible, and hidden using the **Set** browser.

- 5. In the **Sets** browser, **Elements** folder, right-click on *Spar2* and select *Isolate* from the context menu. The elements representing Spar2 display in the graphics area.
- 6. Turn on element shading by clicking (**Shaded Elements and Mesh Lines**) on the **Visualization** toolbar.

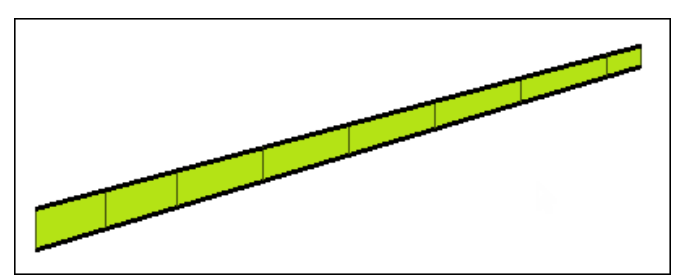

- 7. Open the **Nodes** panel by clicking *Geometry* > *Create* > *Nodes* > *Interpolate Nodes* from the menu bar.
- 8. Using the **node list** selector, select the nodes on the top and bottom of the left side.

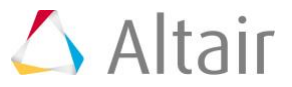

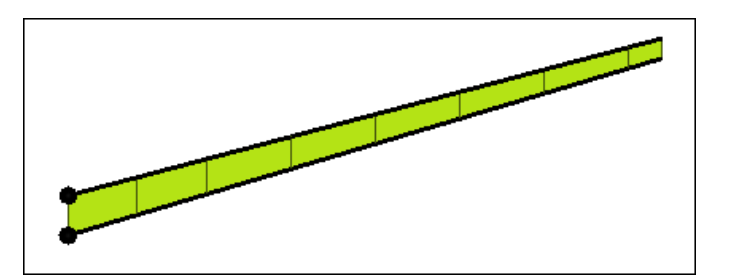

- 9. Click *create*. HyperMesh creates a node on the left end of Spar2.
- 10. Repeat step 1.8 and 1.9 to create a node on the right side of Spar2.
- 11. Click *return* to exit the **Nodes** panel.
- 12. From the menu bar, click *Geometry* > *Create* > *Systems* > *Axis Direction*.
- 13. Go to the **create by axis direction** subpanel to create a system with origin at the left end and x-axis along the length of the spar.
- 14. Using the **origin** selector, select the left-middle node.
- 15. Using the **x-axis** selector, select the right-middle node for x-axis node.
- 16. Using the **xy plane** selector, select the left-top node for the xy-plane node.

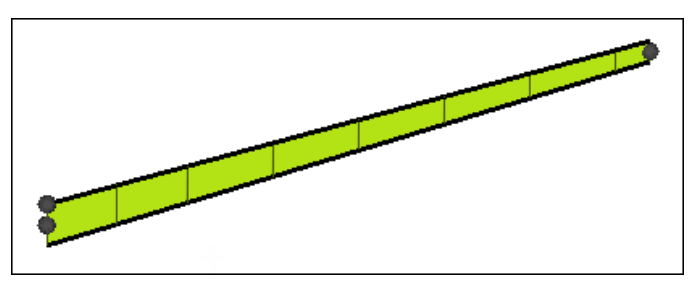

- 17. Toggle to *rectangular*.
- 18. Click *create*.

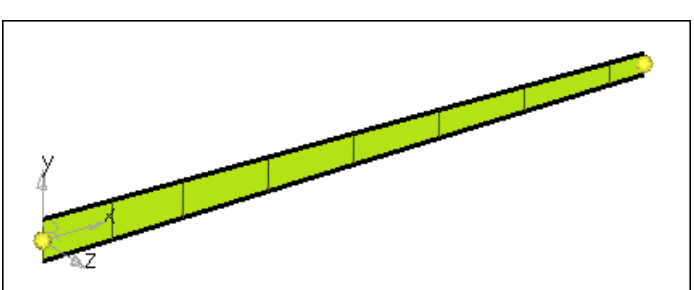

19. Click *return* to exit the **Systems** panel.

# **Step 2: Create cross-section definitions for Spar2.**

1. Open the **FBD Cross-Section Manager** tab by clicking *Post > Free Body > Cross-Section* from the menu bar.

Cross-section definitions are determined by the following criteria:

• An element set that contains the nodes that define the cross-section and determines which "side" the resultant force and moment vectors are to be calculated. Only elements connected to the nodes that define the cross-section,

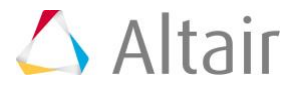

on one side or the other, need to be included in the element set. However, additional elements can be included for visualization purposes with no effect on the calculations.

- A node set that defines the cross-section geometry.
- A summation node that can be any node in the model or that can be automatically set to the calculated centroid of the defined cross-section. Centroidal calculations are performed using nodal coordinates that make up the cross-section only, hence element thicknesses associated with the elements attached to the section are not considered. As such, there could be slight differences in the calculated centroid and the "true" centroid of the section if thicknesses vary throughout the section or the section is overly idealized.
- (Optional) A result system that defines the coordinate system for which the resultant force and moment vectors are transformed into and output for the selected cross-section(s).
- 2. In the **FDB Cross-section Manager** tab, click the arrow next to **Advanced options** to display the **Auto create cross-section** form.

Use this form to create cross-sections along the length of Spar2.

Resultant force and moment extractions will be performed on these cross-sections to obtain the necessary data to generate shear moment diagrams and potato plots. There are two options to define cross-sections: a manual method and an advanced method. The advanced method automates the creation of "continuous" crosssections. The advanced method will be used in this tutorial. See the online help for details about the manual method.

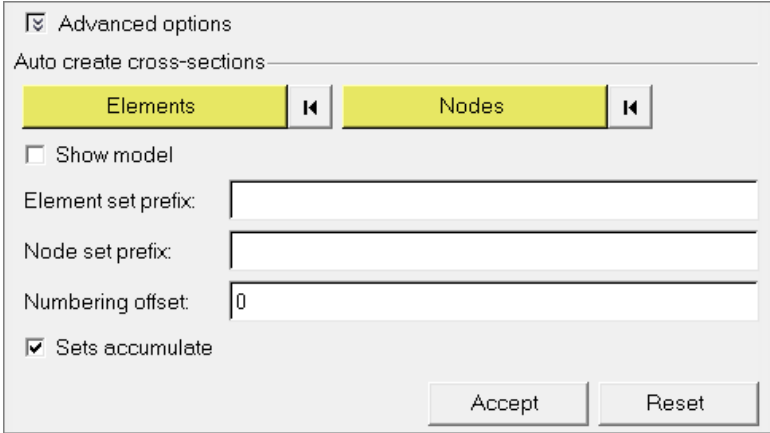

- 3. Click *Elements* twice.
- 4. In the panel area, click *elems* > *by sets*.
- 5. Select *Spar2*.
- 6. Click *select*.

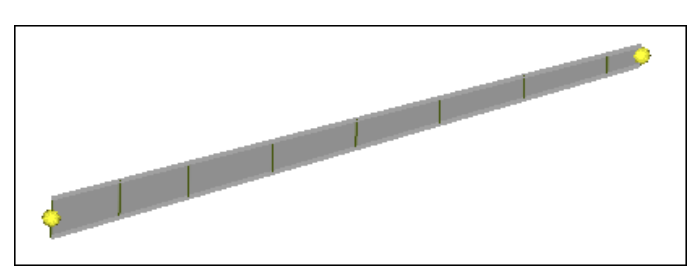

7. Click *proceed*.

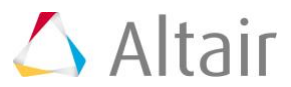

- 8. In the **FBD Cross-section Manager** tab, click *Nodes* twice.
- 9. Select the left-top and left-bottom nodes which define the first cross-section for Spar2.
- 10. Click *proceed*.
- 11. In the **Element set prefix** field, enter Spar2 E.
- 12. In the **Node set prefix**, enter Spar2 N.

Since the cross-section manager utility creates the necessary element and node sets, you must define a prefix string for both element and node sets. This string will be appended by an incremental number to give each created set a unique name. Optional input includes numbering offset which defines an initial number for which the appended set numbers will begin.

- 13. Verify that the *Sets accumulate* checkbox is selected.
- 14. Click *Accept*.

A spreadsheet populates with the definitions of the cross-sections generated by the *Auto create cross-sections* utility.

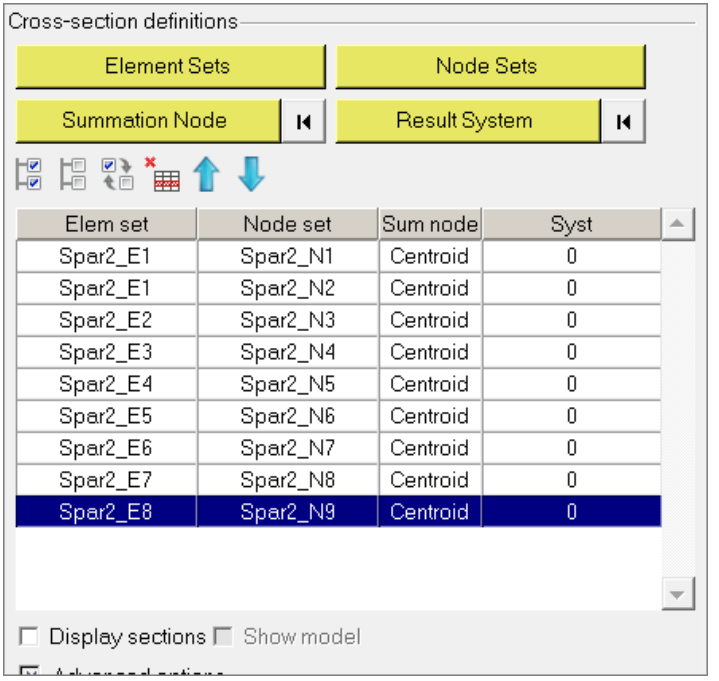

15. Select the *Display sections* checkbox, and then select any section in the spreadsheet to review the selected cross-section.

The graphics area will be updated with the element set, node set, sum node, and result system that define the selected cross-section. Optionally, if you select the *Show model* checkbox, the entire model will be visible in the graphics area with the selected cross-section highlighted in red and the remainder of the model transparent.

- 16. Select the first cross-section in the spreadsheet (Spar2\_E1; Spar2\_N1), hold SHIFT, and select the last cross-section (Spar2\_E8; Spar2\_N9) to select the cross-sections for updating their result system.
- 17. Update any single or multiple cross-sections by selecting the cross-sections from the spreadsheet using CTRL/SHIFT and then selecting *Summation Node* or *Result*  **System** to update these definitions for all selected cross-sections.

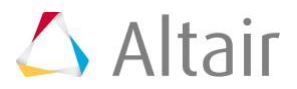

### 18. Click *Result System* twice.

19. Select the system located at the left-middle end of Spar2 (system 102 created in Step 1).

### 20. Click *proceed*.

**Note:** You may have to display the *Longeron2* system collector from the **Model**  browser (**Model** tab) to display system 102.

All cross-sections update to result system 102. Note that system 102 has the x-axis along the length of the spar, y-axis located at the neutral axis of the beam in the plane of the web, and z-axis perpendicular to the web of the beam. Also note that the sum node is set to the default *centroid*, which automatically calculates the centroid of each cross-section and at which the resulting resultant force and moment calculations will be performed. The result system is the system for which all resultant force and moment result vectors will be transformed into and output.

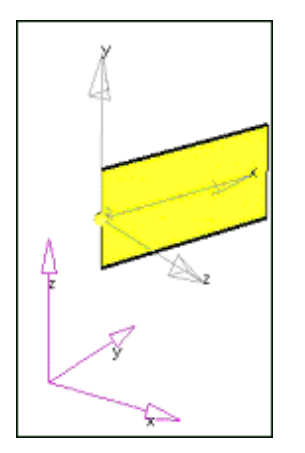

21. *Close* the **FBD Cross-Section Manager** utility.

## **Step 3: Extract resultant force and moment data for all crosssections of Spar2 for all load cases.**

- 1. Open the **Resultant Force and Moment** tab by clicking *Post > Free Body > Resultant Force and Moment* from the menu bar.
- 2. In the .**op2/xdb** field, open the icw.op2. The selected .op2 file loads into the HyperMesh database for use with all FBD utilities until another . op2 file is selected. It also populates the Subcases list box with all subcases in the selected .op2 file that contain Grid Point Force (GPFORCE) data. See the [FBD documentation in the](../hm/hmbat.htm?free_body_diagrams.htm)  [HyperMesh User's Guide](../hm/hmbat.htm?free_body_diagrams.htm) for more details.
- 3. From the **Loadsteps** list, select all of the loadsteps using the filter buttons on the top of the list box or with CTRL/SHIFT.
- 4. From the **Cross-sections** list, select all of the Spar2 cross-sections previously defined using the filter buttons on the top of the list box or with CTRL/SHIFT.
- 5. Review the following table for a description of the **Output options** for the resultant force and moment utility.

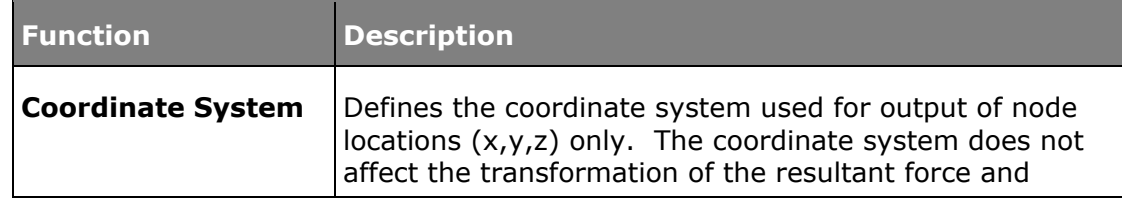

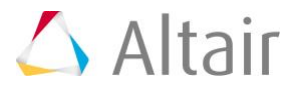

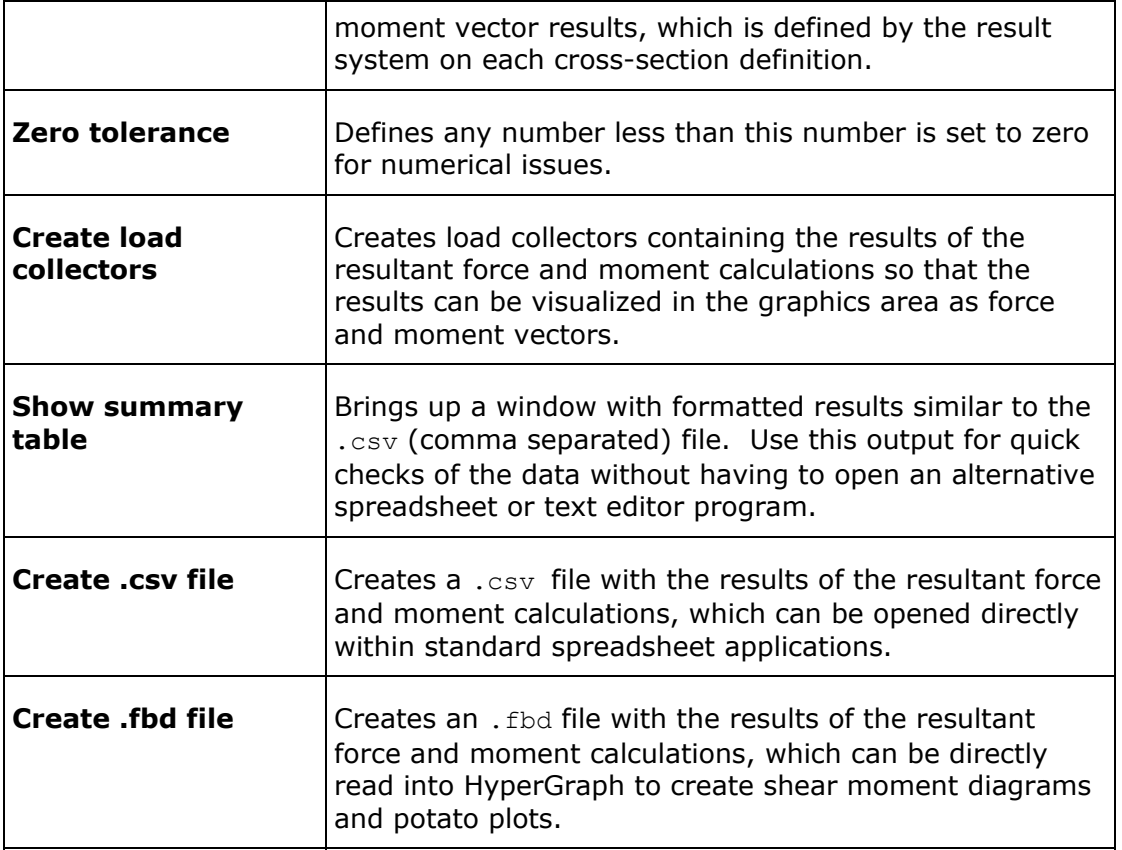

- 6. Click *Coordinate system* twice.
- 7. Select coordinate system 102 which is located at left-middle end of Spar2.
- 8. Click *proceed.*

**Note:** You may have to display the *Longeron2* system collector from the **Model**  browser to display system 102.

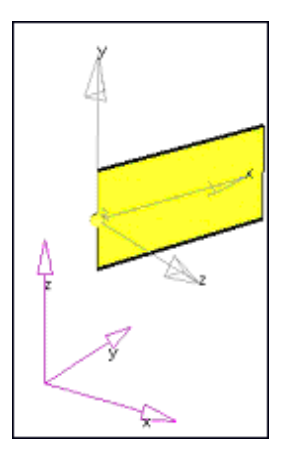

- 9. In the **Zero tolerance** field, enter 0.01.
- 10. Select the *Create load collectors* checkbox and optionally select a default color for the created load collectors.
- 11. Select the *Show summary table* checkbox.
- 12. Select the **Create.csv file** checkbox, and open an existing .csv file (append data) or enter a new file name; in this case, enter icw res force moment.csv.

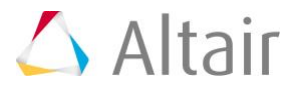

13. Select the *Create .fbd file* checkbox, and open an existing .fbd file (append data) or enter a new file name; in this case, enter icw res force moment.fbd.

By default, files are put into the HyperMesh start directory unless you specify another directory or enter a file name.

14. Click *Accept*. Resultant force and moment calculations are executed on all of the selected cross-sections for all selected subcases.

The **Resultant Force and Moment Output Summary** tab displays the resultant force and moment calculations (see the following image). For each cross-section, there is a separate data block grouped by loadstep. The data block contains crosssection nodal forces, moments, and the sum of those nodal forces and moments about the defined sum node, in this case the calculated centroid of the crosssection. Note that the sum of the moment components (Mx, My, Mz) for each node is not the direct sum, as the (rXF) terms for the force resultant vector about the sum node must also be added to each moment component appropriately. The sum of the forces components (Fx, Fy, Fz) for each node is, however, the simple sum.

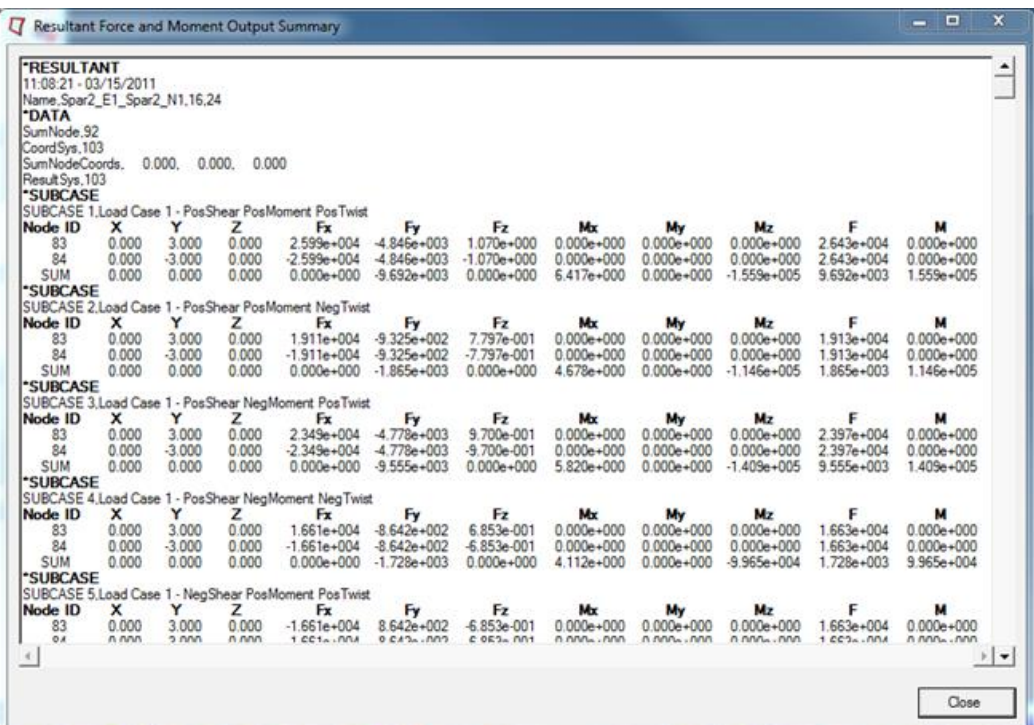

15. Optional. Open the  $. \text{csv}$  (comma separated) file directly with Microsoft Excel by using Windows Explorer and double-clicking the file, icw res force moment.csv.

This file contains the same results as the summary table in the previous image, but is available for import into standard spreadsheet or text editor programs.

16. Optional. Open the .fbd file, icw res force moment.fbd, in any standard text editor program.

By default, files are put into the HyperMesh start directory unless you specify another directory or enter a file name.

This file contains the same results as the summary table in the previous image, but in a compact format for use with HyperGraph in generating shear moment diagrams and potato plots of resultant force and moment data for various cross-sections.

17. Close the *Resultant Force and Moment* tab.

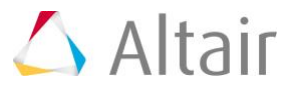

Vector review of the Resultant Force and Moment results in the graphics area is covered in the next step.

## **Step 4: Use FBD Results Manager to review resultant force and moment vectors in graphics area.**

- 1. From the menu bar, select *Post > Free Body Results Manager* to open the **FBD Results Manager** tab.
- 2. Click *Element Set* twice.
- 3. Click *set*, and select *Spar2\_E2*.
- 4. Click *proceed*.

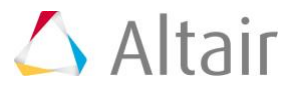

5. In the **FDB Results Manager** window, activate the *Show model* check box to display the entire model with the selected element set highlighted in red and all other elements transparent. This feature will help you easily locate the element set within the model.

### 6. For **Results type**, select *Resultant Force and Moment*.

This operation scans the database for available loadsteps with resultant force and moment results and populates the *Loadsteps:* list box.

### 7. For **Loadsteps**, select *SUBCASE1*.

This operation scans the database for available node sets with resultant force and moment results and populates the *Node sets:* list box.

### 8. For **Node sets**, select *Spar2\_N3*.

This operation will scan the database for available force and moment vector results and will enable the check boxes for those force and moment vectors which are available.

9. For **Display options**, select *Fy* (shear—the results coordinate system had y-axis in the plane of the web) and *Mz* (principal bending moment—the results coordinate system had z-axis perpendicular to the plane of the web).

To determine the result coordinate system applied to a given cross-section of interest, use the **FBD Cross-Section Manager** to review the defined cross-section. This operation will show the element set, node set, results system, and sum node defined for the selected cross-section. Optionally, select other force components to review their magnitude and direction in the graphics area. Single or multiple force and moment vector results can be displayed in the graphics area to facilitate data mining and reporting.

10. (Optional) Select *Update load collector color* and select *color* to change the color of the selected load vectors.

The new color setting applies only to the load components selected and is saved in the database. Therefore, this option can be used to recolor any single or multiple load vectors for any FBD result.

- 11. Click *Accept* to visualize the resultant force and moment vectors in the graphics area.
- 12. (Optional) Continue to review resultant force and moment vectors following Steps 4.2-4.14 for additional cross-sections.
- 13. Click *Reset* to clear the display and reset the form.

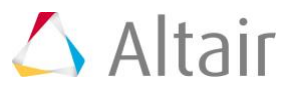

14. Click *Close* to exit FBD Results Manager.

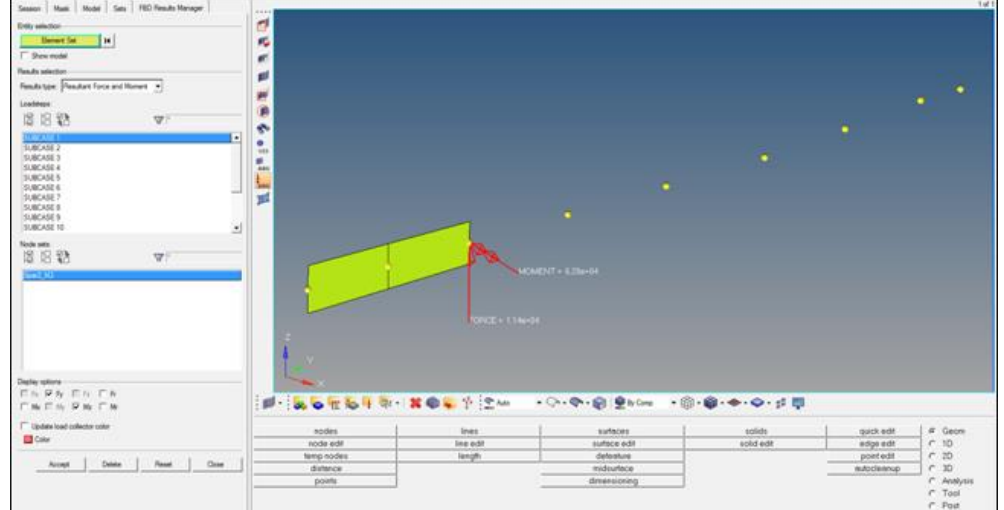

# **Step 5: Generate potato plots for Spar2 for selected crosssections.**

- 1. Click the **Add Page 1** to create a new page.
- 2. On the toolbar, use the pull-down menu to switch to the **HyperGraph 2D** client.
- 3. From the menu bar, select *Tools > Free Body Diagrams > Potato Plot* to open the **Potato Plot** dialog.
- 4. Click **fbd file** (**b)** to load the file, icw res force moment.fbd.

The available cross-sections and loadstpes within the .fbd file are loaded into the form.

5. From the **Sections** list, select cross-section Spar2\_E1\_Spar2\_N1 as the crosssection for which to generate potato plots.

Potato plots generate a single plot for each selected cross-section which contains data points for all selected loadsteps Potato plots effectively "take a slice" through shear moment diagrams at a given cross-section for all selected loadsteps. Since Spar2\_E1\_Spar2\_N1 is the wing root section for Spar2, it will be the largest loaded section and hence can be utilized to determine the critical loadsteps for Spar2. Potato plots can facilitate critical loadstep determination by identifying maximum and minimum loads on given cross-section. In this case, you are going to be interested in identifying maximum and minimum shear and moment forces, Fy and Mz respectively. There are other methods for determining critical loadsteps and standard practices and methods should be examined and utilized.

- 6. From the **Loadsteps** list, select all loadsteps using filter buttons next to the list box or using CTRL/SHIFT.
- 7. On the **Potato Plots** tab, for **X component** select *Fy* (shear).
- 8. For **Y Component**, select *Mz* (principal bending moment).

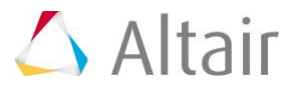

### 9. Click *Add plot*.

- **Note**: You can add additional potato plots by selecting alternative X and Y components and clicking *Add Plot*. You can also delete defined plots by selecting the plots from the spreadsheet area and clicking *Delete Plots*.
- 10. (Optional) On the **Plot Titles** tab, enter a *Title* and *Subtitle*.
- 11. On the **Plot Options** tab, for **Reverse** sign select cross-section **Spar2\_E1\_Spar2\_N1** in the top drop-down list.
- 12. Select *Reverse selected section* in the bottom drop-down list.

The explanation for the reverse cross-section options is discussed in Step 6.11.

- 13. Activate the **Label points:** *Loadstep* check box.
- 14. Click *Apply* to generate the requested potato plots.

Since one cross-section was selected, one plot will be generated (one for each crosssection). Potato plots are typically used to determine the loadsteps from which maximum/minimum behavior occurs. From the resulting potato plot of cross-section Spar2\_E1\_Spar2\_N1 it can be determined that maximum/minimum loadsteps for shear and moment are SUBCASES 9, 11, 14, and 16. These critical loadsteps will be considered in future submodeling procedures as a subset of all the loadsteps used to design the spar. FBD forces will be extracted from these loadsteps in Exercise #2 and applied to a detailed model of Spar2 so that FBD analysis and design of the spar can be performed.

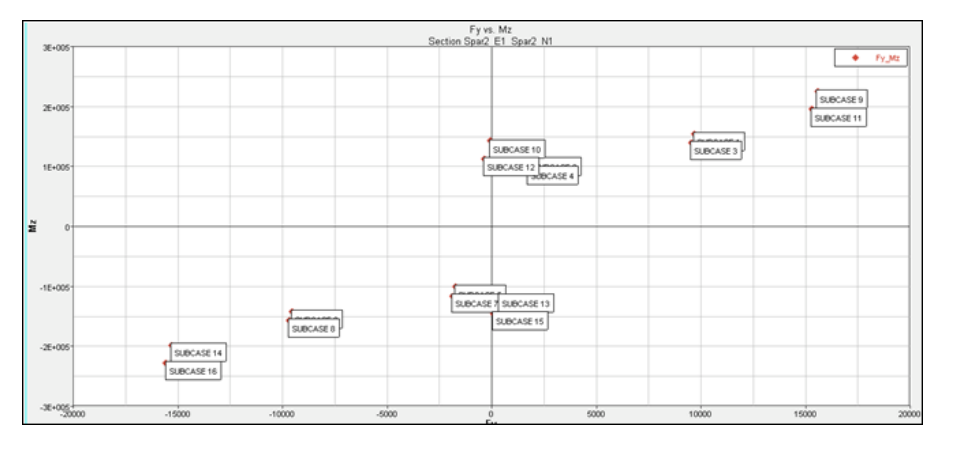

# **Step 6: Generate shear moment diagrams for Spar2 for selected subcases.**

- 1. Click the **Add Page 1** to create a new page.
- 2. From the menu bar, select *Tools > Free Body Diagrams > Shear Moment Plot* to open the **Shear Moment Plot** panel.
- 3. Click *fbd file* (<sup>2</sup>) to load the file, icw res\_force\_moment.fbd.

The available cross-sections and loadsteps within the .fbd file are loaded into the form.

- 4. From the **Sections** list, select all sections related to Spar2 (Spar2\_E1\_Spar\_N1 through Spar2\_E8\_Spar2\_N9) using filter buttons next to the list box or using CTRL/SHIFT.
- 5. From the **Loadsteps** list, select *SUBCASE 9*, *SUBCASE 11*, *SUBCASE 14*, and **SUBCASE 16** the critical loadsteps determined in Step 6.5.

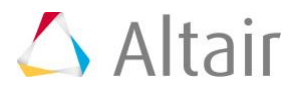

6. On the **VMT Plots** tab, for **X component** select *X*. The (X) X component is selected because the resultant force and moment extraction coordinate system was performed with coordinate system 102 which has the x-axis along the length of the Spar.

Options for X component include X, Y, or Z coordinates as defined from the coordinate system selected to perform the resultant force and moment extraction (Step 3, part 6).

7. On the **VMT Plots** tab, for **Y component** select *Fy* and *Mz* to plot the shear and principal bending moment for Spar2.

To determine the result coordinate system applied to a given cross-section of interest, use *FBD Cross-Section Manager* to review the defined cross-section. This operation will show the element set, node set, results system, and sum node defined for the selected cross-section and can help in identifying which components of force or moment are required for the desired plot.

- 8. (Optional) On the **Plot Titles** tab, type a *Title* and *Subtitle*.
- 9. On the **Plot Options** tab, for **Reverse sign** select cross-section **Spar2\_E1\_Spar2\_N1** in the top drop-down list.
- 10. Select *Reverse selected section* in the bottom drop-down list.

The option allows for methods to reverse the sign of the results from any single or multiple cross-sections. The option is useful since, for this particular plot, all crosssections were defined coming from the right. However the first section [Spar2\_E1\_Spar2\_N1], since it has no elements to the left of this cross-section, can only be defined from the left. Cross-sections, defined by the nodes and elements within their respective sets, can be defined coming from the left or right depending on the elements chosen for any given nodal cross-section definition. Therefore any given cross-section can be defined from the left or from the right. The only difference in the results defined either way is that the results will be opposite in sign but equal in magnitude. Either way, for a shear moment diagram, it is important that all selected cross-sections be defined coming from the same direction so that the resulting plot is valid.

11. Verify that the **Envelop results** check box is deactivated.

If you only want the maximum/minimum selected Y components to be plotted from all selected loadsteps for each cross-section, activate the *envelop* check box. For this tutorial, do not activate this check box.

12. For **Layout**, select the layout of plots desired.

This option affects the number of resulting plots that will be generated. The options are: **One plot per loadstep**, **One plot per Y Component**, and **One curve per plot**. The total number of curves that are generated is always (Curves = number or loadsteps \* number of Y components). In this example, since you selected four loadsteps and two Y components, there are a total of eight curves that will be extracted. The number of plots that these eight curves will be displayed on depends on the layout selection. With the option **One Plot per loadstep**, there are four plots since there are four loadsteps; each plot with both selected Y components, or in this case shear and moment on a single plot for each loadstep. The results of this layout option are shown in first picture, following. With the option, **One Plot per Y component**, there are two plots since there are two Y components, each plot with all four selected loadsteps, or in this case shear on one plot and moment on another plot for all four selected loadsteps. The results of this layout option are shown in the second picture, following. Try both options.

13. Click *Apply* to generate the shear moment plots.

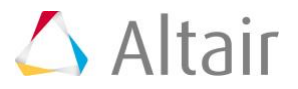

These plots can be used with traditional mechanics of materials calculations such as  $S = My/I$  and  $T = VQ/IT$  to calculate stresses for various cross-sections. The plots provide the M (bending or Mz) and V (shear or Fy) values to these equations which when coupled with cross-section properties which can be calculated using HyperBeam (from the main menu, select the*1D* page, then select *HyperBeam*), allows for the calculation of the cross-section stresses.

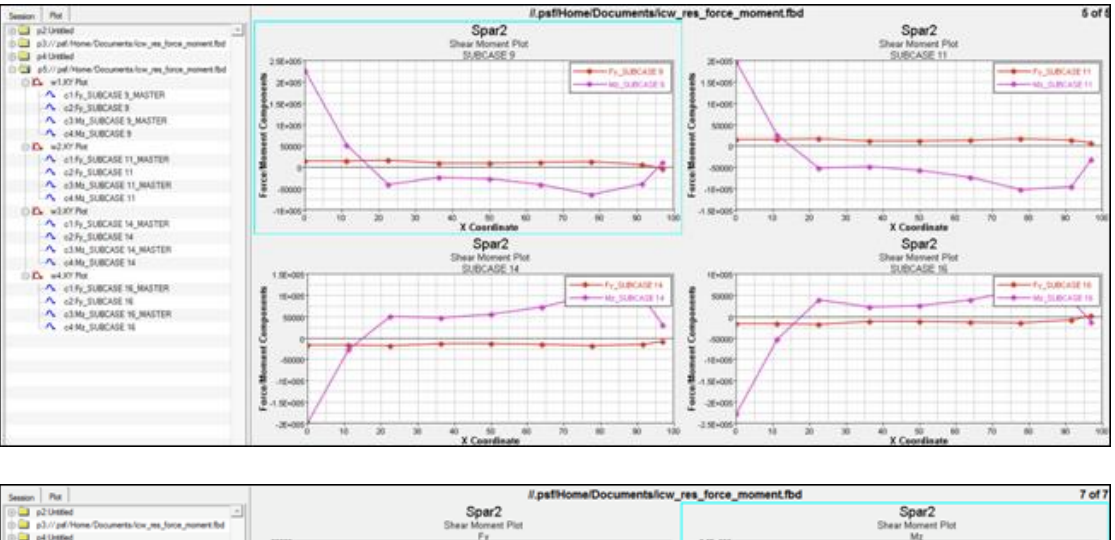

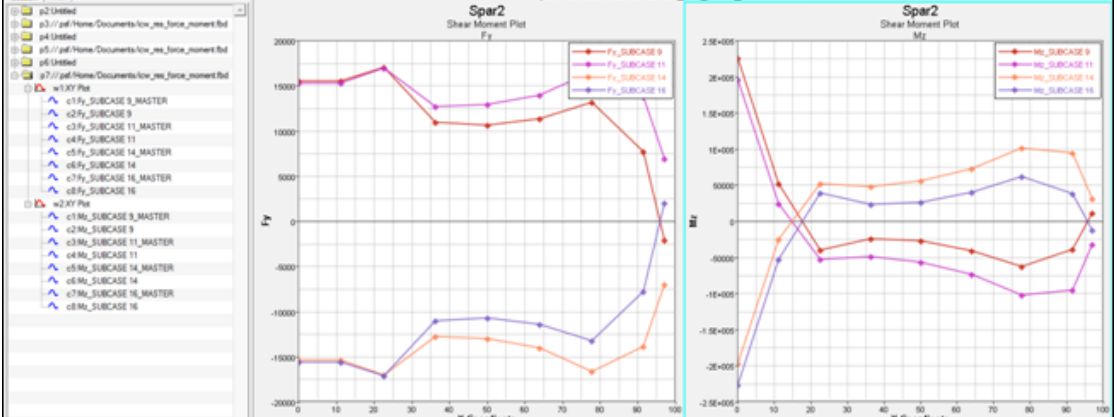

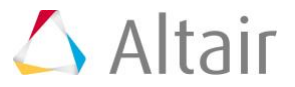

# **Exercise 2: Extracting Free Body Diagrams from Global Loads Model and Transferring to Detailed Model as Boundary Conditions – Submodeling Techniques**

This exercise uses the model file, icw ex2.hm.

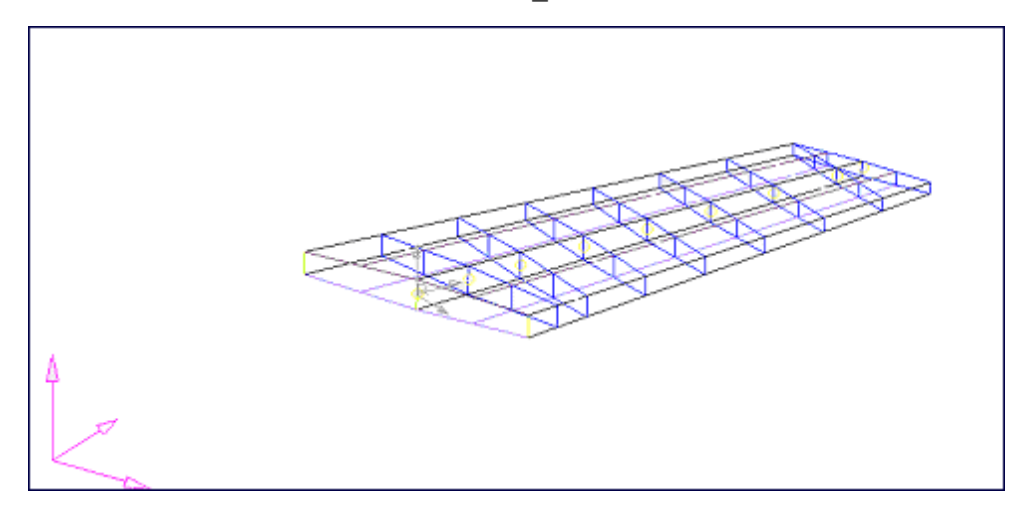

# **Step 1: Extract free body diagrams for Spar2 using** *FBD Forces* **utility.**

- 1. If continuing from Exercise 1, proceed; otherwise open HyperMesh and load the model file, icw\_ex2.hm.
- 2. From the menu bar select *Post > Free Body > Force* to open the **FBD Forces** tab.
- 3. If the icw.op2 file is currently loaded, proceed; otherwise, from the **.op2 file:** browser, select icw.op2.

The selected  $\log 2$  file loads into the HyperMesh database for use with all FBD utilities until another .op2 file is selected. It also populates the Subcases list box with all subcases in the selected . $op2$  file that contain Grid Point Force (GPFORCE) data. See the [FBD documentation in the HyperMesh User's Guide](../hm/hmbat.htm?free_body_diagrams.htm) for more details.

- 4. In the **Loadsteps** list, select *SUBCASE 9*, *SUBCASE 11*, *SUBCASE 14*, and *SUBCASE 16*, the critical subcases determined in Exercise 1, Step 5.
- 5. In the **Entity selection** area, click *Element Set* twice.
- 6. Click *set*, then select the *Spar2* element set.
- 7. Click *proceed*.

Elements that represent Spar2 are now displayed in the graphics area. To turn on element shading, click **Shaded Elements and Mesh Lines** ( $\mathbf{W}$ ).

8. Click *Result System* twice.

The graphic area is updated with all systems in the model.

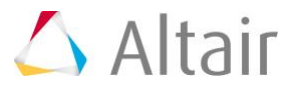

9. Select the system located at the left-middle end of Spar2 (system 102 created in Exercise 1, Step 1), and click *proceed*.

### **Note:** You may have to display the *Longeron2* system collector from the **Model Browser** to display system 102.

The result system is the system for which all free body force and moment result vectors will be transformed into and output.

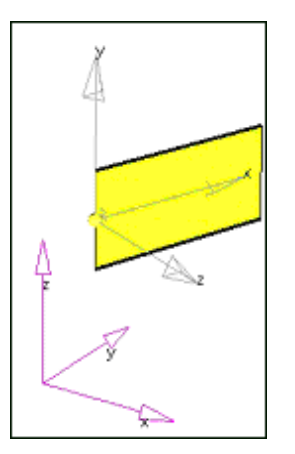

10. Click *Summation Node* twice, select the left-bottom node, and then click *proceed*.

This summation node is the node for which all free body force and moment vector results will be summed about to generate a single equivalent resultant force and moment vector. Note that for a free body (all loads), the summation about any point must be zero. Therefore, this feature is typically used to verify that the extraction produced a free body with zero summation. However, if a free body other than (all loads) is performed, the selection of the summation node can be used to determine the equivalent resultant force and moment vector for the extracted free body (applied load only or reaction loads only) which in general will not be zero and can be of interest.

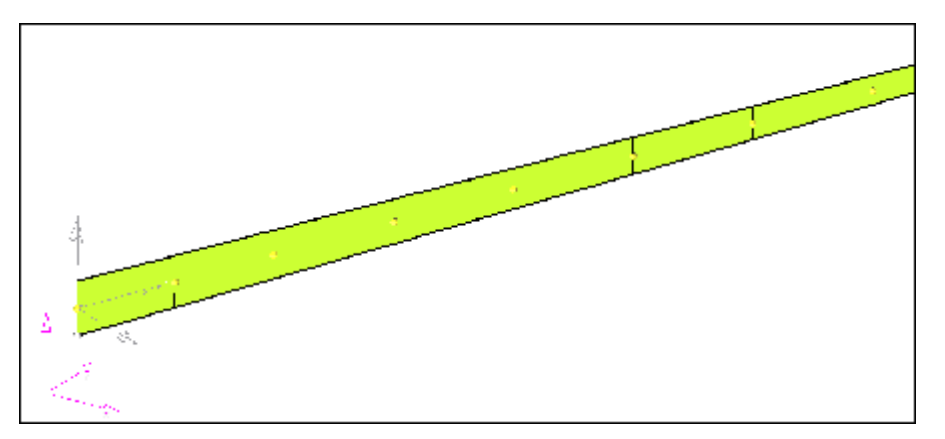

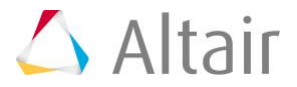

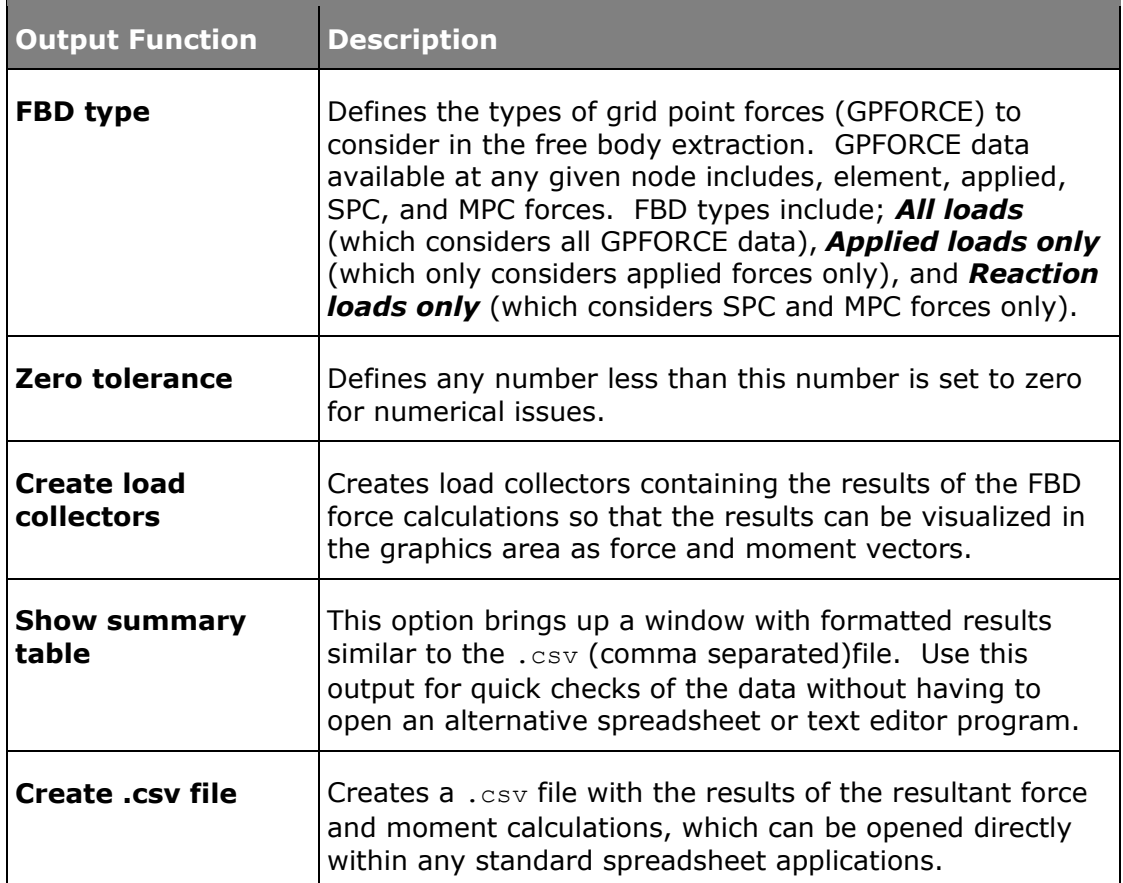

Review the following table for a description of the *Output options* for the *FBD Forces* utility.

- 11. For *FBD type*, select *All Loads*.
- 12. For **Zero tolerance**, type 0.01.
- 13. Activate *Create load collectors* and optionally select a default color for the created load collectors.
- 14. Activate *Show summary table*.
- 15. Activate *Create .csv file*, browse to the desired location, and type icw\_fbd\_force.csv.
- 16. Click *Accept* to execute the FBD forces calculations for all selected subcases.

The *FBD Forces Output Summary* window displays the FBD forces calculations (see following image). There is a separate data block grouped by loadstep. The data block contains free body nodal forces, moments, and the sum of those nodal forces and moments about the defined sum node. Note that the sum of the moment components (Mx, My, Mz) for each node is not the direct sum as the (rXF) terms for the force resultant vector about the sum node must also be added to each moment component appropriately. The sum of the forces components (Fx, Fy, Fz) for each node is, however, the simple sum. In addition, the sum for a *Free Body – All Loads* result should be, and is, zero about any sum node selected. You can verify this with the SUM line at the bottom of each data block. For other FBD types, however, the sum about the sum node may or may not be zero, depending on the selections.

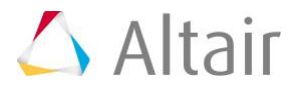

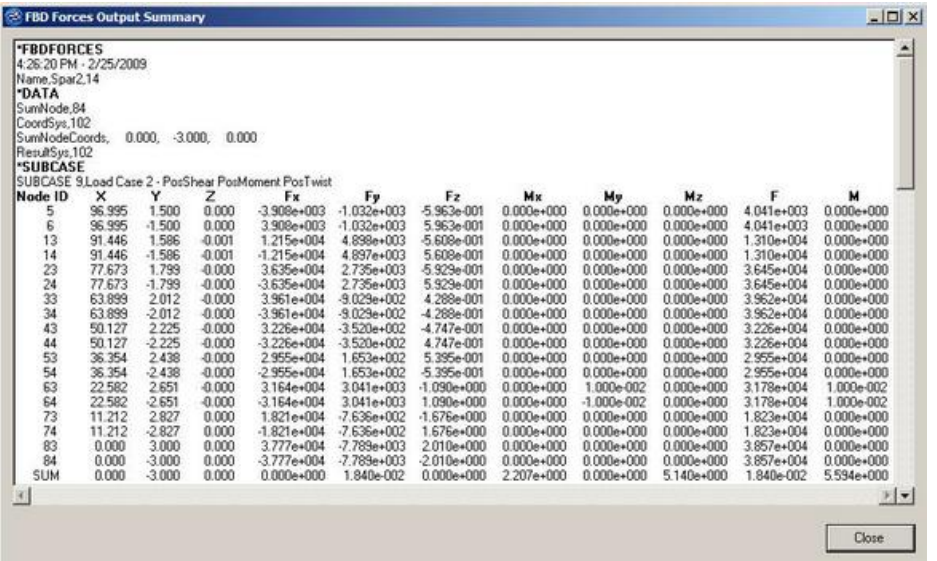

- 17. (Optional) Open the icw fbd forces.csv file directly with Microsoft Excel by double-clicking the file in Windows Explorer. This file contains the same results as the summary table in the previous image, but is available for import into standard spreadsheet or text editor programs.
- 18. Click *Close* to exit the **FBD Forces** utility.

Vector review of the FBD forces results in the graphics area is covered in the next step.

## **Step 2: Use FBD Results Manager to review FBD force vectors in graphics area.**

- 1. From the menu bar, select *Post*, then *Free Body Results Manager* to open the **FBD Results Manager** tab.
- 2. Click *Element Set* twice.
- 3. Click *set*, then check *Spar2*.
- 4. Click *select*.
- 5. Click *proceed*.
- 6. (Optional) Activate the *Show model* check box to display the entire model with the selected element set highlighted in red and all other elements transparent. This feature will help you easily locate the element set within the model.
- 7. For **Results type**, select *FBD Forces – All Loads*.

This operation scans the database for available loadsteps with *FBD Forces – All Loads* results and populates the *Loadsteps* list box.

8. For **Loadsteps**, select *SUBCASE 9*.

This operation will scan the database for available force and moment vector results and will enable the check boxes for those force and moment vectors that are available.

9. For **Display options**, select *Fy* (shear—the results coordinate system had y-axis in the plane of the web).

To determine the result coordinate system applied to a given cross-section of interest, use *FBD Cross-Section Manager* to review the defined cross-section. This operation will show the element set, node set, results system, and sum node defined for the selected cross-section. Optionally, select other force components to review their magnitude and direction in the graphics area. Single or multiple force and moment vector results can be displayed in the graphics area to facilitate data mining and reporting.

10. (Optional) Select *Update load collector color* and select *color* to change the color of the selected load vectors.

The new color setting applies only to the load components selected and are saved in the database. Therefore, this option can be used to recolor any single or multiple load vectors for any FBD result.

- 11. Click *Accept* to make visible the FBD force vectors in the graphics area.
- 12. (Optional) Continue to review *FBD Forces – All Load vector results* following steps 2.6 – 2.13 for additional loadsteps and force/moment components.
- 13. Click *Reset* to clear the display and reset the form.
- 14. Click *Close* to exit the **FBD Results Manager** utility.

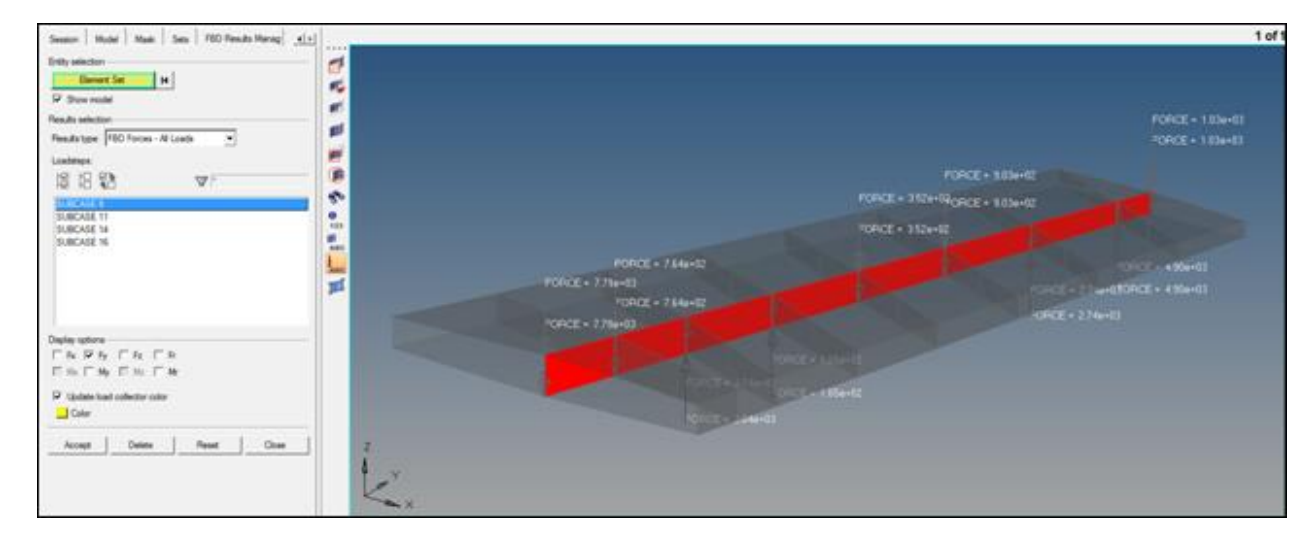

# **Step 3: Use FBD Export Manager to export FBD Forces to .fem file.**

- 1. From the menu bar, select *Post*, then *Free Body Export Manager* to open the **FBD Export Manger** tab.
- 2. Click *Element Set* twice.
- 3. Click *set*, then select *Spar2*.
- 4. Click *proceed*.
- 5. For **Results type**, select *FBD Forces – All Loads*.

This operation scans the database for available loadsteps with FBD Forces – All Loads results and populates the Loadsteps list box.

- 6. For **Loadsteps**, Select *SUBCASE 9*, *SUBCASE 11*, *SUBCASE 14*, *SUBCASE 16*.
- 7. Check the options for *Create appropriate loadsteps*, and for *Output file*, browse to the desired location and enter spar2\_fbd\_forces.fem.

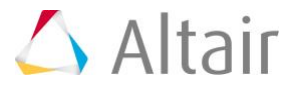

### 8. Click *Add to Export*.

This operation turns on the display of all load collectors associated with the currently selected FBD result type for all selected loadsteps. Additional loadsteps can be selected and accepted, which will append to the current display on each click of *accept*. In addition, a new element set or FBD result type can be selected and appended to the current display on each click of *accept*. To clear the display click *Reset*.

### 9. Click *Export*.

This operation will export the currently displayed loads and all other associated/required cards to the output file selected. This file can subsequently be imported into another HyperMesh database (typically called the detailed model) and the loads contained therein can be "attached" to the structure of the detailed model as boundary conditions with the addition of a rigid body constraint. This process will be carried out in the next step.

### 10. Click *Reset*.

This operation clears the current display.

- 11. Click *Close* to exit the **FBD Export Manager** utility.
- 12. (Optional) On the *File* menu, click *Save as…*, and save the HyperMesh database as icw\_final.hm.
- 13. From the menu bar, select *File*, then *Exit* to exit HyperMesh.

# **Step 4: Import FBD forces from .fem file into detailed model and solve.**

- 1. Load the model file, spar2 ex2.hm.
- 2. From the menu bar, select *File > Import > Solver Deck* to open the **Import tab**.
- 3. Select File **type:** *OptiStruct*, and browse for *file:* spar2\_fbd\_forces.fem.
- 4. Click *Import*.

This operation imports the free body loads from the global model into the detailed model of Spar2. The next process is to "attach" the free body loads to the detailed model, perform some clean-up operations, define new loadsteps with the free body loads and a rigid body constraint, and solve the detailed model. This process will be accomplished in the remainder of this step.

5. From the menu bar, select *Mesh*, then *Check*, then *Nodes*, then *Equivalence* to go to the **Edges** panel.

The nodes of the imported loads are equivalenced with those of the detailed model which are overlaying each other as a consequence of importing the free body loads.

- 6. Toggle the selector from *comps* to *elems*.
- 7. Click *elems >> displayed*.
- 8. Click *preview equiv*.

Eighteen nodes should be found, one at each load.

- 9. Click *equivalence* to combine nodes that were imported and attached to the loads with those that are a part of the detailed mesh of Spar2.
	- **Note**: When the detailed Spar2 mesh was constructed, attention to where these interface nodes were located was taken into account by placing fixed points on the surfaces at these locations. The fixed points maintain a node at that

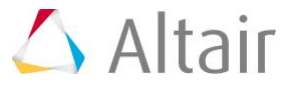

location from the automesher and thus guarantee that a node will exist where a load is located. This method is only one of several potential methods. Other options could include importing the loads which do not line up with any other nodes in the detailed mesh and then connecting the loads to the detailed mesh with R-type elements (RBE2 or RBE3). Several other possibilities could also exist and best methods and practices should be considered depending on the problem type.

- 10. Click *return* to exit the **Edges** panel.
- 11. Click **Delete \*** to open the **Delete** panel.
- 12. Click *comps*.
- 13. Select *TempMass*.
- 14. Click *select*.
- 15. Click *delete entity* to delete the **TempMass** component entity.
- 16. Click *return* to exit the **Delete** panel.
- 17. On the **Model** tab, select the *LoadCollector* folder, right-click to bring up the context menu, and select *Hide* to remove all loads from the graphics area.
- 18. To define a rigid body constraint perform the following:
	- Create a load collector for the rigid body constraint definition. From the menu bar, select *Collectors*, then *Create*, then *Load Collectors* to to open the **Create Load Collector** dialog box.
	- In the **Name** field enter Const.
	- Select color red.
	- Set **Card Image** to *none*.
	- Click *create*.
		- **Note**: This operation sets the current load collector to the newly created **Const** load collector. The current load collector is the collector which any newly created load (constrains in this case) are placed into.
	- Assign an analysis system to the nodes for which the rigid body constraint will be applied. From the menu bar, select *Mesh*, then *Assign*, then *Node Analysis System* to go to the **Systems: Assign** subpanel.
	- Select the three nodes highlighted in the following image.
	- Click *system*.
	- Select system *102* on left-middle end (x-axis along length, y-axis along web, zaxis normal to web).

**Note:** You may have to display the **Longeron2** system collector from the **Model browser** (Model tab) to display system 102.

- Click *set displacement*.
- Click *return* to exit the **Systems** panel.

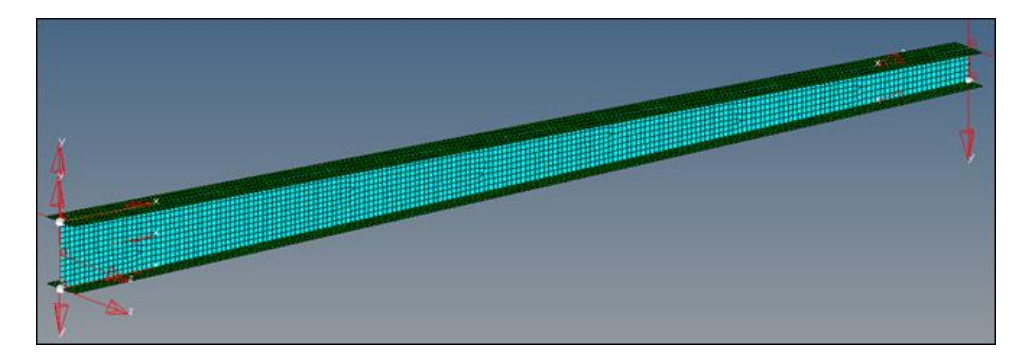

- Assign a constraint to left-bottom node. From the menu bar, select *BCs*, then *Create*, then *Constraints* to go to the **Constraints** panel.
- Select the left-bottom node.
- Select *dof1*, *dof2*, and *dof3*.

Make sure all other **dofs** are unselected.

- Click *create*.
- Select the left-top node.
- Select *dof1* and *dof3*.

Make sure all other dofs are unselected.

- Click *create*.
- Select the right-bottom node.
- Select *dof3*.

Make sure all other dofs are unselected.

- Click *create*.
- Click *return* to exit the **Constraints** panel.
- 19. To update the loadsteps for all four free body load cases, perform the following:
	- From the menu bar, select *Setup*, then *Edit*, then *LoadSteps* to go to the **LoadSteps** panel.
	- Click *name =* and select *SUBCASE 9*.
	- Toggle type to *linear static*.
	- Select *SPC*, click *=*, and select *Const load collector*.
	- Click *update*.
	- Repeat steps for **SUBCASE 11**, **SUBCASE 14**, and **SUBCASE 16**.
- 20. From the menu bar, select *Setup > Create > Control Cards* to go to the **Control Cards** panel.
- 21. Click *FORMAT*.
- 22. For *number\_of\_formats* enter 2, and then hit ENTER on the keyboard. There are now two *FORMAT* buttons.
- 23. Click each *FORMAT* button and set them to *HM* and *OUTPUT2*, respectively.
- 24. Click *return* to specify output file formats for HyperMesh . res (HM) and . op2 which can be used in HyperView to post-process the results.
- 25. Click *GLOBAL\_OUTPUT\_REQUEST*

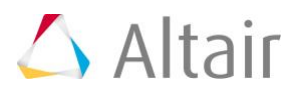

- 26. Click *DISPLACEMENT* and *STRESS*.
- 27. Click *return* to request displacement output for both output formats.
- 28. Click *return* to exit the **Control Cards** panel.
- 29. From the menu bar, select *File* > *Save As…*, and save the model as spar2\_ex2\_analysis.hm.
- 30. From the **Analysis** page, click *OptiStruct* to run the model.
- 31. For *run options*, toggle to *analysis*.
- 32. For *export options*, toggle to *all*.
- 33. Click *OptiStruct* to export the solver deck and run the analysis in OptiStruct. If *– optiskip* appears in the *options* field, clear the field before clicking *OptiStruct*.
- 34. Once OptiStruct finishes, click *return* to exit the *OptiStruct* panel.
- 35. In the *Post* menu, click *Deformed* panel and review the results of the analysis.
- 36. Click *Simulation =* and select *SUB9 – PosShear PosMoment PosT*.
- 37. Click *data type =* and select *Displacements*.
- 38. Click *deform* to produce the deformed shape of Spar2 in the graphics area for the selected simulation.
- 39. Click *return* to exit the **Deformed** panel.
- 40. In the **Post** menu, click *contour* to go to the **Contour** panel and review the results of analysis.
- 41. Click *Simulation =* and select *SUB9 – PosShear PosMoment PosT*.
- 42. Click *data type =* and select *Von Mises Stress*.
- 43. Select the *legend* subpanel.
- 44. Toggle *find maximum* to *maximum =* and enter 100000.
- 45. Click *contour* to produce the contour plot in the graphics area.
- 46. (Optional) Continue to use the *contour* panel to review additional results.
- 47. Click *return* to exit the *Contour* panel.
- 48. (Optional) From the menu bar, select *File*, then *Save*.

This operation saves the current HyperMesh database, spar2 ex2 analysis.hm.

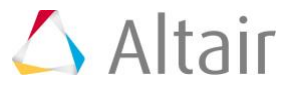

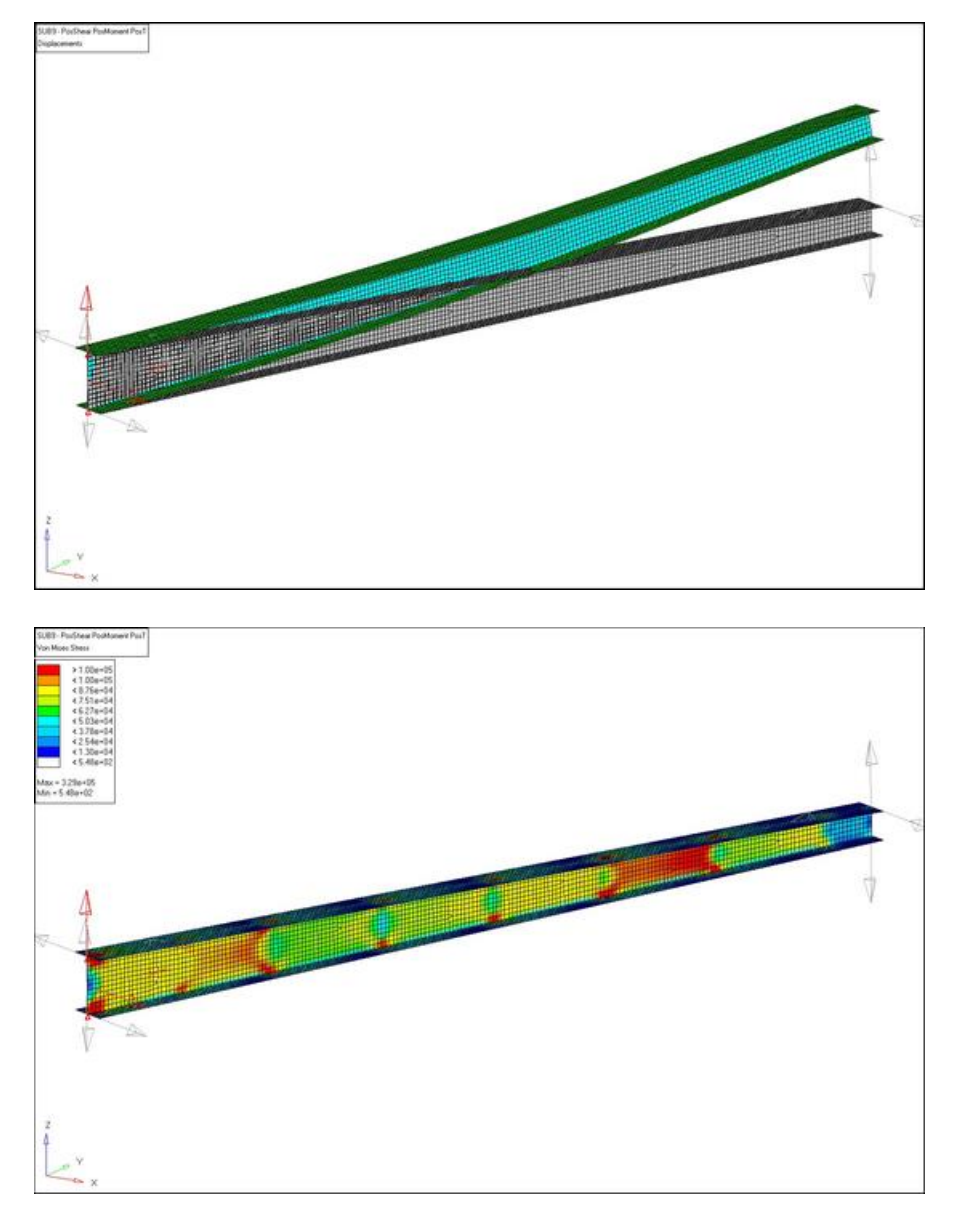

49. From the menu bar, select *File*, then *Exit* to exit HyperMesh.

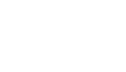

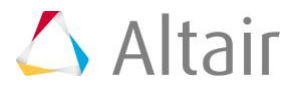